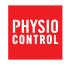

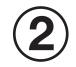

# LIFEPAK® CR2 Defibrillator

with LIFELINKcentral™AED Program Manager

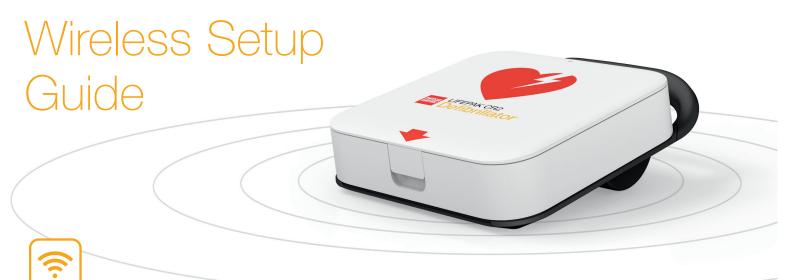

Please ensure the LIFEPAK CR2 Defibrillator is 'Connected and Ready' for use in an emergency by following these simple instructions.

# Before You Begin

## Determine your defibrillator type

Follow the Getting Started Guide provided with the defibrillator and determine what type of defibrillator you have:

- USB only
- Wi-Fi® and USB
- Wi-Fi, cellular, and USB

If the defibrillator is USB only, do not attempt this procedure.

**Note:** In this guide, the term "AED" (Automated External Defibrillator) is used to refer to the defibrillator.

## Determine your online account type

You should have an account on one of the following two websites.

- LIFELINKcentral AED Program Manager, or
- LIFENET® System

Many health care organizations have existing LIFENET System accounts to manage their devices. If your organization has a LIFENET System account, do not use this setup guide. Instead, log in to your account and download the Wireless Setup Guide for LIFEPAK CR2 defibrillators from the Resource Center.

If you do not have a LIFENET System account, follow this setup guide and use LIFELINKcentral AED Program Manager to set up your AED.

# Wireless Setup Overview

A typical wireless setup takes 10-20 minutes.

The following pages will guide you through these steps:

- Download a software application from a website to your computer.
- Run the application on your computer to load Wi-Fi network settings into the AED.
- Connect the AED to the wireless network at its intended location.
- Confirm the AED status in your online account.

**Note:** Physio-Control recommends that all LIFEPAK CR2 AEDs with Wi-Fi capability be set up with a Wi-Fi network, even if the AED also has cellular capability.

## Pre-installation Checklist

- a. Set up your LIFEPAK CR2 Defibrillator (AED) as instructed in the Getting Started Guide and verify the Readiness indicator is flashing.
- b. Confirm that the intended location for the AED has a good connection to the Wi-Fi network.
  - Test the signal strength of the Wi-Fi network at the intended AED location using a different Wi-Fi device such as a smartphone.

**c.** Identify the Wi-Fi network information you will need to connect the AED to the network.

| NETWORK NAME: |  |  |
|---------------|--|--|
|               |  |  |
| SECURITY KEY: |  |  |

- d. Confirm that you have a PC with internet access and Windows® 7 or above operating system. You will need Administrator rights on the PC.
- e. Locate the USB cable included in the shipping box.

#### **FAQs**

Q: I need to set up multiple AEDs at locations that have different Wi-Fi networks. What should I do?

A: In step c above, identify the network information for each Wi-Fi network.

Q: I want to skip the Wi-Fi setup and only test the cellular connection. How do I do that?

**A:** Skip steps b through e above, and begin this procedure at step 4.

# Log in to your LIFELINKcentral AED Program Manager account.

Use the logon name and password from your "Welcome to LIFELINKcentral" email to log in.

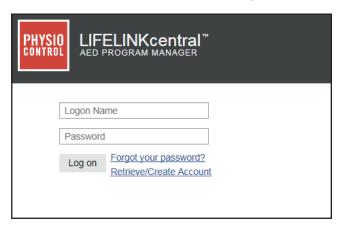

#### **FAQs**

Q: I did not receive an email with my logon name and password. What should I do?

**A:** Check to see if the email was sent to another person in your organization. If you cannot find the email, look up the appropriate web address for your country in the contact list included with this guide. Go to the website to create your account.

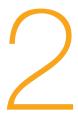

# Download and install the Wi-Fi Configuration Tool to your PC.

a. Select Resource Center and then select
 Wi-Fi Configuration Tool.

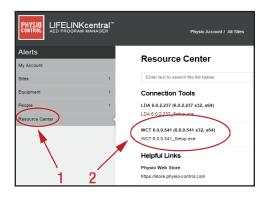

b. Click the icon in the upper right corner of the screen to download the Wi-Fi Configuration Tool.

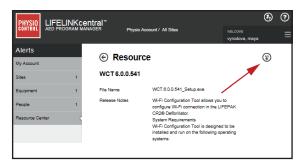

c. After the Wi-Fi Configuration Tool has downloaded, double-click the WCT.xxxxx\_Setup.exe file to install it. If you don't see the file, look in your Downloads folder.

If any security warnings appear, select the option to allow the file.

The InstallShield Wizard will appear. Select your language and click Next>.

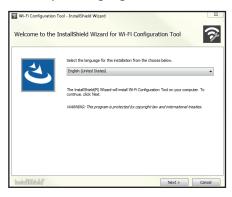

d. When you see the InstallShield Wizard Completed screen, make sure the Launch Wi-Fi Configuration Tool checkbox is selected, and then click Finish.

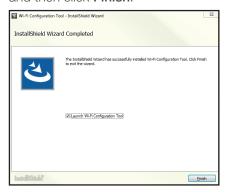

#### **FAQs**

**Q:** My computer rebooted during the installation process. Is this okay?

A: Yes. If your computer reboots, installation should continue automatically.

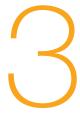

# Run the Wi-Fi Configuration Tool and follow the onscreen instructions.

This step loads your Wi-Fi network settings into the AED.

a. In the Registration screen, select your country and enter your user name and password. This is the same logon name and password you use to log in to LIFELINKcentral AED Program Manager.

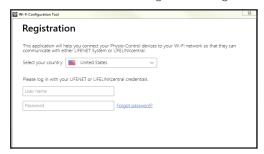

b. When you are instructed to Connect LIFEPAK CR2 to Computer, use the USB cable included in the shipping box.

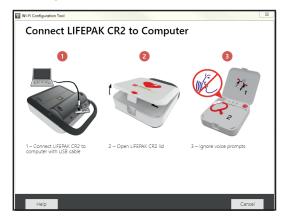

 Continue to follow all onscreen instructions and click Next. d. In the Specify Wi-Fi Network Settings screen, select a network or click Add Custom Network to enter your Wi-Fi network settings. Click Next to apply the settings.

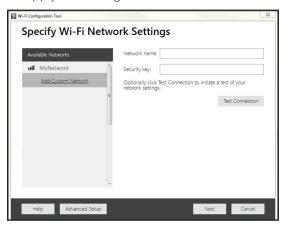

e. When the Wi-Fi setup is complete, you will see the **Update Successful** screen.

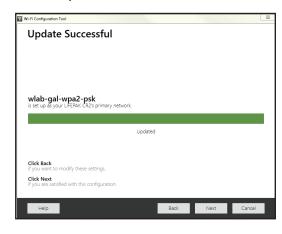

 Click Next, disconnect the USB cable, and then click Close.

#### **FAQs**

Q: I closed the Wi-Fi Configuration Tool and need to open it again. Where can I find it?

A: Open the **Start** menu on your computer, and open the **Physio-Control** folder. Click **Wi-Fi Configuration Tool**.

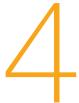

## Take the AED to its intended location and test the wireless connection.

- a. Take the AED to its intended location.
- **b.** Open the lid and *wait* until the voice prompts start.

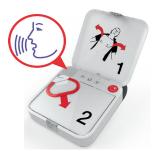

c. Immediately press and hold the LANGUAGE and CHILD MODE buttons simultaneously until you hear "Device ready."

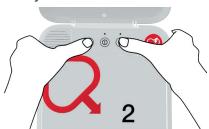

- d. Immediately:
  - Close the lid
  - Place the AED in its permanent storage location (for example, cabinet or vehicle)
  - Close the door of the cabinet or vehicle

The AED will attempt a wireless connection and it must be in its permanent location during this test.

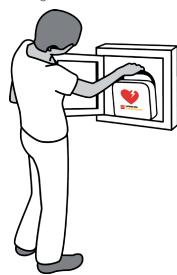

e. If you hear "Wi-Fi connection initiated," go to step 5.
If you hear "Mobile connection initiated," go to step 6.

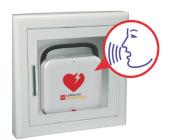

#### **FAQs**

Q: I pressed both buttons, but never heard the "Device ready" prompt.

A: When you open the lid, you must *wait* until the voice prompts start before pressing the two buttons.

After the voice prompts start, you must press the two buttons *within 10 seconds*. If you miss these time limits, the AED proceeds as it would during a cardiac arrest.

To try again, close and reopen the lid.

Q: I heard "Device not ready." What should I do?

**A:** This means the AED is not ready for a cardiac emergency. Continue with the rest of the wireless setup. When you are finished, contact Physio-Control Customer Support for assistance.

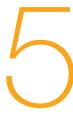

## Confirm the Wi-Fi Connection

With the AED in its permanent location, listen for the following voice prompts:

- a. "Wi-Fi connection initiated," followed by "Connection in progress." There will be a pause while the AFD connects.
- b. "Connection established."

Once a Wi-Fi connection is established, the AED will update your online account with its current status. The AED beeps every few seconds during the update process.

- c. When all updates are complete, you will hear "Communication complete."
  - If the AED does not have cellular capability, you will hear "Powering off." Continue with step 7.
  - If the AED has cellular capability, continue with step 6.

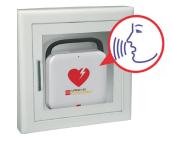

#### **FAQs**

Q: I heard "Unable to establish Wi-Fi network connection." What should I do?

A: This may mean that the signal strength at your location is not strong enough to connect the AED to the Wi-Fi network. After you hear "Powering off," move the AED installation closer to your Wi-Fi access point and try again. If you need assistance, contact Physio-Control Customer Support.

Q: I heard "Wi-Fi not configured," and I want to use a Wi-Fi network. What should I do?

**A:** Repeat step 3, or contact Physio-Control Customer Support for assistance.

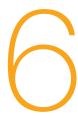

## Confirm the cellular connection, if applicable.

If your AED has cellular capability, it will attempt a cellular connection immediately after the Wi-Fi connection in step 5. This occurs whether or not the Wi-Fi connection was successful. Listen for the following voice prompts:

a. "Mobile connection initiated," followed by "Connection in progress." There will be a pause while the AED connects. b. "Connection established."

Once a cellular connection is established, the AED will update your online account with its current status. The AED beeps every few seconds during the update process.

**Note:** If your account was already updated during the Wi-Fi connection, the updates are not repeated.

c. When all updates are complete, you will hear "Communication complete," followed by "Powering Off."

#### **FAQs**

Q: I heard "Unable to establish mobile network connection." What should I do?

A: This may mean that the signal strength at your location is not strong enough to connect the AED to the cellular network. If possible, move the AED installation and try again. If you need assistance, contact Physio-Control Customer Support.

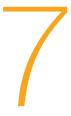

# Return to your computer, log in to your account, and verify that the AED is ready.

**Note:** See step 1 for information about logging in to your account.

Go to the **Equipment** page and verify that the status of your AED says 'Ready' in green.

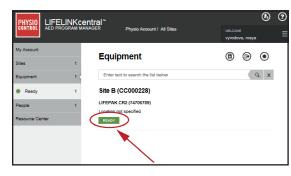

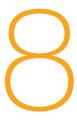

# The wireless setup is now complete.

Please return to step 9 in the **Getting Started Guide** for instructions about storing your AED. The Getting Started Guide also has important information about training options and AED maintenance.

# How to get help.

If you need assistance, contact Physio-Control Customer Support. See the contact list included with this guide for region-specific phone numbers. When you call, be prepared to provide your AED serial number (recorded in step 4 of the Getting Started Guide).

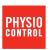

Physio-Control Headquarters 11811 Willows Road NE Redmond, WA 98052 www.physio-control.com Customer Support P.O. Box 97006 Redmond, WA 98073 Toll Free 800.442.1142 Fax 800.426.8049

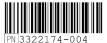

©2016 Physio-Control, Inc. Redmond, WA 98052, USA